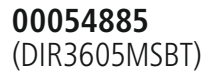

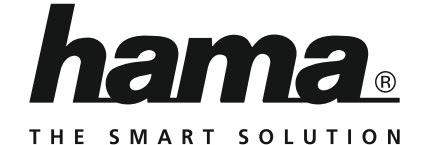

# **Digital Radio**

# **Digitalradio**

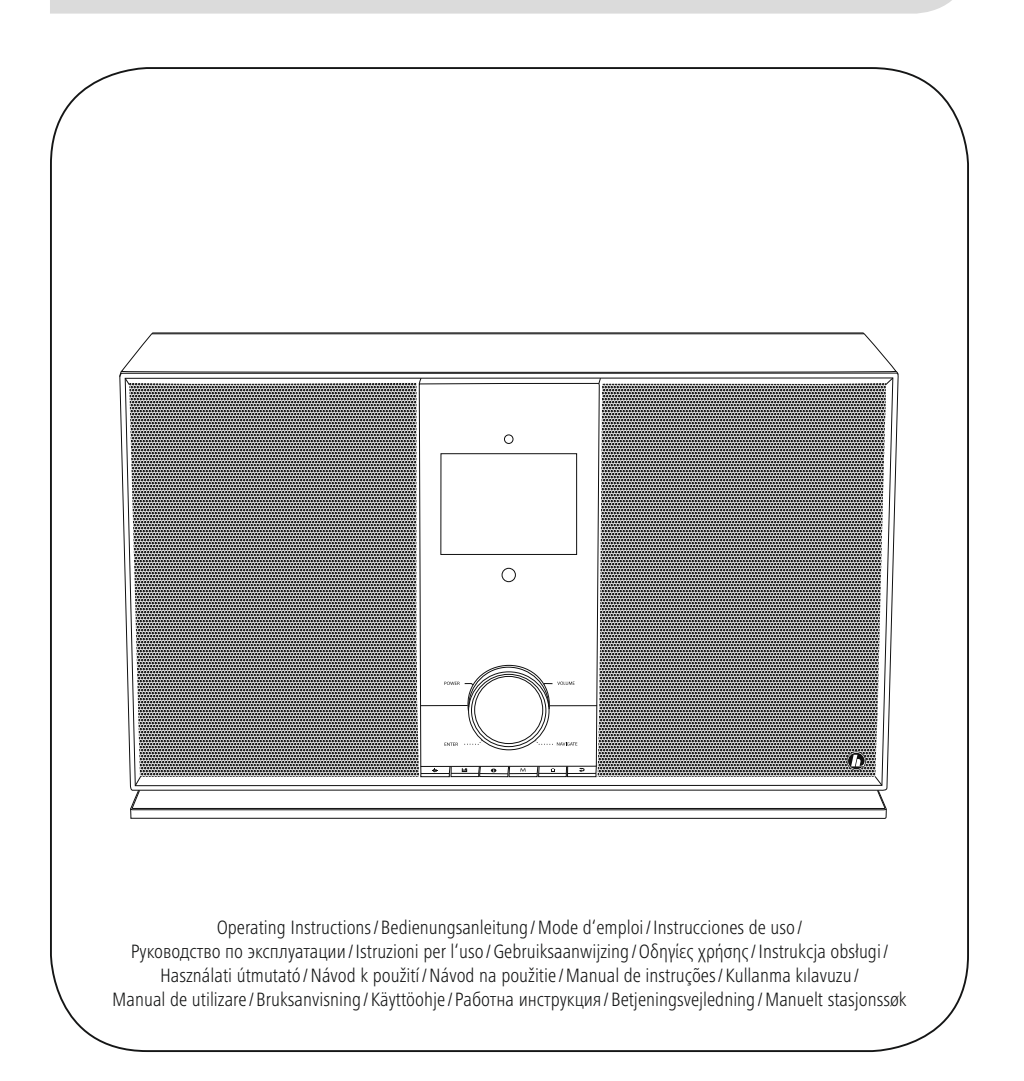

# **CZ** Návod k použití

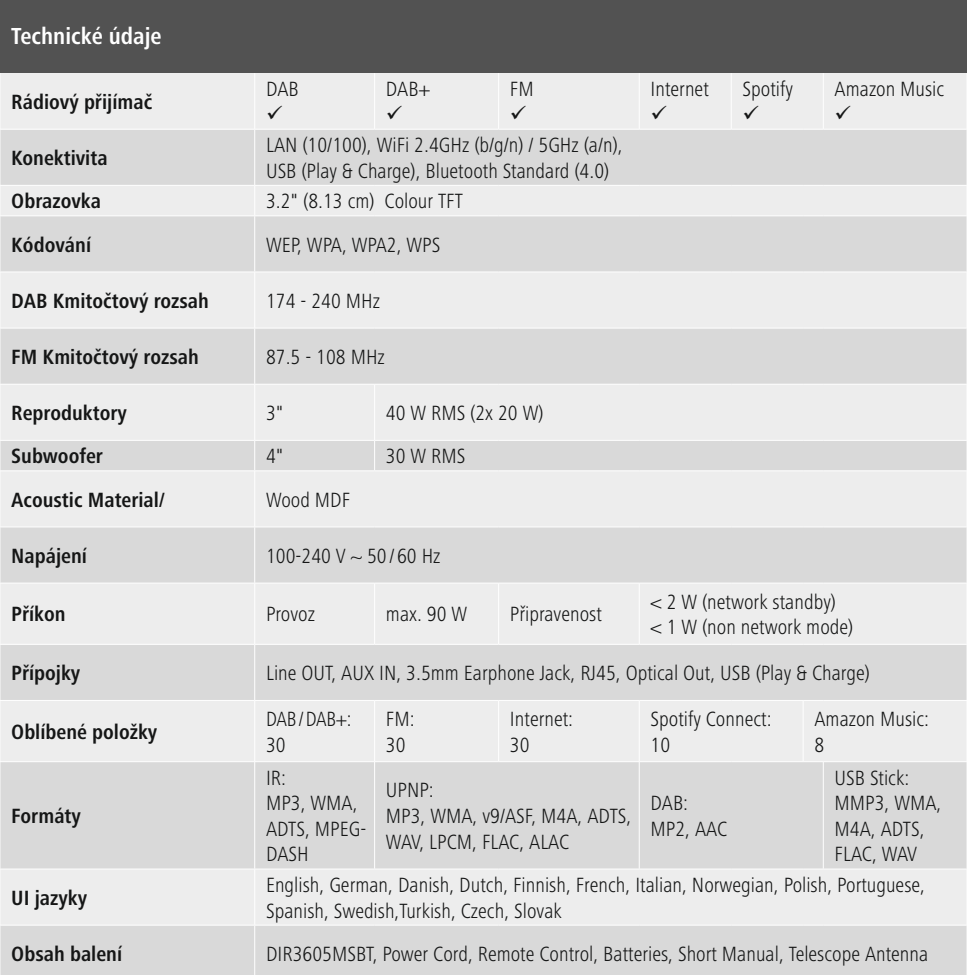

# **Požitek z poslechu se Spotify Connect**<br>1. Připojte své zařízení DIR3605MSBT do<br>2. Spustte aplikaci Spotify na svém telefe

- 1. Připojte své zařízení DIR3605MSBT do sítě WLAN.
- 2. Spusťte aplikaci Spotify na svém telefonu, tabletu nebo notebooku využitím stejné sítě WLAN.
- 3. Přehrajte skladbu a zvolte "Dostupná zařízení".
- 4. Zvolte své zařízení DIR3605MSBT a vychutnejte si poslech.

![](_page_3_Figure_0.jpeg)

![](_page_4_Figure_0.jpeg)

#### **Ovládací prvky a indikace**

![](_page_5_Picture_311.jpeg)

![](_page_5_Picture_312.jpeg)

#### **Poznámka**

\* Toto rádio je vybaveno výměnnou anténou. Můžete používat aktivní nebo pasivní anténu, která má k dispozici koaxiální konektor.

![](_page_6_Picture_625.jpeg)

![](_page_6_Picture_626.jpeg)

# **Obsah**

![](_page_7_Picture_1185.jpeg)

![](_page_7_Picture_1186.jpeg)

 $\overline{\hat{O}}$ 

I

![](_page_8_Picture_165.jpeg)

#### **Struktura menu**

**MAIN MENU\***

![](_page_9_Picture_275.jpeg)

#### **SYSTEM SETTINGS**\*\*

![](_page_10_Picture_193.jpeg)

![](_page_11_Picture_140.jpeg)

<span id="page-12-0"></span>Děkujeme, že jste si vybrali výrobek Hama. Přečtěte si, prosím, všechny následující pokyny a Informacermace. Uchovejte tento text pro případné budoucí použití. Pokud výrobek prodáte, předejte tento text novému majiteli.

#### **1. Vysvětlení výstražných symbolů a pokynů**

#### **Upozornění**

Tento symbol označuje bezpečnostní upozornění, které poukazuje na určitá rizika a nebezpečí.

#### **Poznámka**

Tento symbol označuje dodatečné Informacermace nebo důležité poznámky.

#### **Nebezpečí poranění elektrickým proudem**

Tento symbol upozorňuje na nebezpečí při dotyku neizolovaných částí produktu, které by mohly vést nebezpečné napětí o takové síle, že hrozí nebezpečí poranění elektrickým proudem.

#### **2. Obsah balení**

- Digitalradio DIR3605MSBT
- Teleskopantenne
- Fernbedienung
- 2x AAA Batterie
- Kurzanleitung

#### **3. Bezpečnostní pokyny**

- Výrobek je určen pro použití v soukromých domácnostech.
- Chraňte výrobek před znečištěním, vlhkostí a přehřátím a používejte ho pouze v suchých prostorách.
- Tento produkt, stejně jako všechny ostatní elektrické produkty, nepatří do rukou dětí!
- Zabraňte pádu výrobku a výrobek nevystavujte velkým otřesům.
- Výrobek neprovozujte mimo meze výkonu uvedené v technických údajích.
- Obalový materiál nepatří do rukou dětí, hrozí nebezpečí udušení.
- Obalový materiál likvidujte ihned podle platných místních předpisů o likvidaci.
- Na přístroji neprovádějte žádné změny. Tím zanikají veškeré závazky ze záruky.

#### **Nebezpečí poranění elektrickým proudem**

- Výrobek neotvírejte a v případě poškození již dále nepoužívejte.
- Výrobek nepoužívejte, pokud je AC-adaptér, kabel adaptéru nebo síťové vedení poškozeno.
- Do výrobku samovolně nezasahujte a neopravujte ho. Veškeré úkony údržby přenechejte příslušnému odbornému personálu.

#### **Výstraha – baterie**

- Při vkládání baterií vždy dbejte správné polarity (označení + a -) baterií a vložte ji odpovídajícím způsobem. Při nedodržení hrozí nebezpečí vytečení baterií nebo exploze.
- Nedovolte dětem provádět výměnu baterií bez dozoru.
- Staré a nové baterie nemíchejte, stejně tak nepoužívejte baterie různých typů a výrobců.
- Vyjměte baterie, pokud se výrobek nebude delší dobu používat.
- Baterie nepřemosťujte.
- Baterie nenabíjejte
- Baterie nevhazujte do ohně.
- Baterie uchovávejte mimo dosah dětí.
- Vybité baterie bez odkladu vyměňte a zlikvidujte dle platných předpisů.

#### <span id="page-13-0"></span>**4. Informacermace a pokyny před uvedením do provozu**

![](_page_13_Picture_1.jpeg)

Podrobný popis aplikace UNDOK a celého rozsahu funkcí najdete v našem návodu UNDOK na:

![](_page_13_Picture_3.jpeg)

www.hama.com->00054885 ->Downloads

#### **Upozornění – optimalizovat příjem**

- Tento produkt má k dispozici přípojku na anténu, která umožňuje použití aktivní nebo pasivní antény. Připojení se provádí pomocí koaxiálního F-konektoru.
- Součástí produktu je pasivní teleskopická anténa, která vám umožňuje příjem prostřednictvím DAB, DAB+ a FM. Pro optimální výkon příjmu prosím zohledněte, že anténa musí být úplně vysunutá a ve svislé poloze.
- Případně vyzkoušejte různá stanoviště pro dosažení co možná nejlepšího příjmu.

#### **Spojení se sítí/ Internetové spojení – připravit**

Máte možnost toto rádio integrovat do lokální sítě, čímž získáte přístup na domácí server nebo na jiné zdroje přehrávání. Pro příjem internetového rádia nebo pro přístup k mediálním obsahům, které nejsou uloženy lokálně (streaming – např. Spotify Connect), je v rámci sítě nutné dodatečné internetové připojení.

#### **Poznámka**

Kabelové připojení je spolehlivější, než připojení přes WLAN. Proto doporučujeme přímé kabelové připojení přístupového bodu (AP) s rádiem pro zaručení bezporuchového příjmu.

#### **4.1 Připojení LAN (kabelová síť)**

- Připojte kabel RJ45 LAN do volné zástrčky na routeru/ switchi/AP.
- Zapojte druhý konec kabelu LAN do vstupu LAN (RJ45) rádia.
- Ujistěte se, že je router zapnutý a že je aktivní připojení k internetu/síti.
- Pokud by se vyskytly otázky týkající se konfigurace routeru, použijte návod k obsluze routeru pro vyhledání chyby/vyřešení problému.
- Přesný návod na konfiguraci spojení LAN je popsán v odstavci **Kabelové** připojení.

#### **4.2 Připojení WLAN/wi-fi (bezdrátová síť)**

- Ujistěte se, že je router zapnutý a že je aktivní připojení k internetu/síti.
- Aktivujte, pokud jste tak ještě neučinili, připojení WLAN routeru.
- Pokud by se vyskytly otázky týkající se konfigurace routeru, použijte návod k obsluze routeru pro vyhledání chyby/vyřešení problému.
- Přesný návod na konfiguraci spojení WLAN je popsán v odstavci **Bezdrátové** připojení.

#### **5. Uvedení do provozu**

#### **5.1 Dálkové ovládání**

- Otevřete kryt přihrádky na baterie, který se nachází na zadní straně dálkového ovládání.
- Vložte baterie, které jsou součástí dodávky, správně podle pólů do přihrádky. Správná polarita je v přihrádce na baterie symbolizována označením plusového a minusového pólu.

#### **5.2 Rádio – připojení a spuštění**

Síťový kabel připojte ke správně instalované a snadno přístupné zásuvce. Napájecí díl je vhodný pro napětí sítě 100 – 240 V a lze ho tedy použít v téměř všech elektrických sítích na bázi střídavého proudu. Upozorňujeme, že v zahraničí může být nutný adaptér specifický pro danou zemi. Odpovídající výběr výrobků naleznete na www.hama.com.

#### <span id="page-14-0"></span>**Poznámka**

- Výrobek provozujte pouze připojený ke schválené zásuvce. Zásuvka se musí nacházet v blízkosti výrobku a musí být snadno přístupná.
- Výrobek odpojte ze sítě pomocí vypínače pokud není k dispozici, vytáhněte ze zásuvky síťový přívod.
- U vícenásobných zásuvek dbejte na to, aby připojené spotřebiče nepřekročily přípustnou celkovou spotřebu energie.
- Vypojte produkt ze sítě, pokud ho delší dobu nepoužíváte.

Jakmile produkt zapojíte do zásuvky, proběhne inicializace. Rádio se spustí.

S prvním nastavení rádia vám pomůže **Průvodce nastavením.**

#### **5.3. Obecné pokyny k obsluze**

#### **Pokyny k používání**

- Tento návod k obsluze se týká ovládání přímo na zařízení. Funkce, které lze využít jen přes aplikaci (**App**) nebo dálkové ovládání, jsou vysvětleny zvlášť.
- Tlačítka dálkového ovládání a jejich funkce, které odpovídají tlačítkům na zařízení (≙), naleznete na obslužných prvcích a indikacích.
- [**OK**] a navigační tlačítko► na dálkovém ovládání odpovídají stisknutí [**ENTER/NAVIGATE**].
- Navigační tlačítko < na dálkovém ovládání odpovídá tlačítku [**back**] na přední straně rádia.
- Navigační tlačítka ▲/▼ odpovídají otočení doleva a doprava tlačítka [**ENTER/NAVIGATE**] na přední straně rádia.
- Ve výběru různých tlačítek (např. **ANO** nebo **NE**) má zvolené tlačítko světlý podklad.
- V menu, která nabízejí výběr z různých možností (např. ekvalizér, aktualizace atp.), je aktuálně zvolená možnost označena \*.

#### **Navigace a ovládání**

- Otočením [**ENTER/NAVIGATE**] můžete vybírat jednotlivé body menu.
- Stisknutím [**ENTER/NAVIGATE**] potvrdíte výběr.

Tento postup je v tomto návodu k obsluze ilustrován následujícími symboly.

![](_page_14_Picture_893.jpeg)

![](_page_14_Picture_21.jpeg)

Některé funkce lze vyvolat pomocí tlačítek zkrácené volby. Stisknutí tlačítek zkrácené volby je zobrazeno tímto symbolem.

Po stisknutí tlačítka zkrácené volby procházejte pomocí [**ENTER/NAVIGATE**] nabízené body menu.

#### **Nastavení hlasitosti/ mute**

- Otáčením [**VOLUME/POWER**] se zvyšuje (doprava) nebo snižuje (doleva) hlasitost.
- Stiskněte  $\left| \blacktriangleright \right|$  na dálkovém ovládání pro vypnutí zvuku rádia.
- Znovu stiskněte [ X] pro navrácení hlasitosti na hodnotu před vypnutím zvuku.

#### **Zadávání hesel, textů k vyhledávání apod.**

- Pomocí [**ENTER/NAVIGATE**] zvolte jednotlivě odpovídající čísla a/nebo písmena a každou volbu potvrďte stisknutím [**ENTER/NAVIGATE**].
- Pro opravu nesprávného zadání vyberte a potvrďte tlačítko –. Poslední zadání se vymaže.
- Pro přerušení zadávání vyberte a potvrďte tlačítko **ABBR.**
- Když je zadání hotové a chcete ho ukončit, potvrďte tlačítko **OK.**
- Stisknutím tlačítka [**0**] / [Informace] se dostanete přímo k tlačítkům **–/OK/ABBR.**

#### <span id="page-15-0"></span>**Dodatečné Informacermace**

Stisknutím tlačítka [**1**] / [Informace] zobrazíte – v závislosti na provozním režimu a na daných stanicích, hudebních souborech atd. – dodatečné Informacermace.

![](_page_15_Picture_2.jpeg)

#### • **Popis**

Zobrazení rádiové stanice, aktuálního programu, obsahu, témat apod.

#### • **Žánr/země programu**

Zobrazí se žánr (hudební styl) a země/spolková země/ region stanice.

• **Spolehlivost**

#### • **Přenosová rychlost**

Zobrazí se aktuální přijímaná digitální přenosová rychlost poslouchané stanice.

• **Codec**

Zobrazení postupu kódování k digitalizaci dat a signálů, např. MP3, WMA

• **Vzorkovací frekvence**

Zobrazení vzorkovací frekvence (sampling/sample rate/sampling frequency), která udává, jak často se audiosignál v určitém čase hlásí.

- **Vyrovnávací paměť přehrávání** Síla signálu poslouchané stanice je znázorněna odpovídající délkou čárky.
- **Dnešní datum**
- **Interpret**
- **Album**
- **Složka**
- **Cesta**

Zobrazení cesty uložení aktuálně přehrávaného souboru.

#### **Zapnutí/vypnutí/standby**

- Pro zapnutí rádia stiskněte [**VOLUME/POWER**] na přístroji nebo [ (<sup>l</sup>) l na dálkovém ovládání.
- Pro vypnutí rádia (standby) stiskněte  $\lceil$  ( $\cdot$ ) na dálkovém ovládání nebo na přibližně 3 sekundy [**VOLUME/POWER** na přístroji.

#### **5.4 První nastavení**

Při prvním uvedení do provozu se zobrazí seznam jazyků menu k výběru. Pro nastavení požadovaného jazyka postupujte následovně:

![](_page_15_Picture_26.jpeg)

Požadovaný jazyk např. němčina (German)

#### **Průvodce nastavením**

Po nastavení jazyka můžete první nastavení pomocí průvodce nastavením spustit (**ANO**)/přeskočit (**NE**):

![](_page_15_Picture_30.jpeg)

**ANO NE**

#### ⋒ **Upozornění – Start s pomocí průvodce nastavením nebo bez něj**

- Pro jednoduché a rychlé první uvedení do provozu (nastavení času a data, zřízení internetového připojení atd.) doporučujeme start s pomocí průvodce nastavením (**ANO**).
- Pokud přesto chcete přeskočit první nastavení pomocí průvodce nastavením, zvolte **NE.** Všechna nastavení, která provedete pomocí průvodce nastavením, můžete později jednotlivě měnit prostřednictvím systémových nastavení. Alternativně je možné kdykoliv znovu provést nastavení pomocí průvodce nastavením.
- Následně zvolte **ANO** nebo **NE,** aby při následujícím spuštění rádia průvodce nastavením proběhl automaticky, nebo aby neproběhl. Nacházíte se v hlavním menu.

# <span id="page-16-0"></span>**Datum/čas 12/24 hodinový formát**

# • **Automatická aktualizace**

• **Aktualizace DAB/FM**

U automatické aktualizace přes rádiovou síť FM/ DAB/DAB+ nabídnou čas a datum vysílací stanice a zařízení je zpracuje. Při vyladění přes tento zdroj máte největší jistotu, že i při výpadku elektrické energie dojde ke správné úpravě časového údaje a uložené časy buzení budou dodrženy.

- **Aktualizace po internetu** Při výběru této možnosti se čas a datum nastaví automaticky přes internetové připojení. Vyberte navíc časové pásmo vašeho stanoviště a – pokud si přejete (**ZAP**) – seřízení letního/zimního času.
- **Žádná aktualizace** Čas a datum (**DD-MM-RRRR**) je nutné nastavit ručně, protože nedochází k automatickému seřízení.

#### **Držet spojení se sítí**

U tohoto nastavení se jedná o funkci rádia, která šetří energii. Je-li tato funkce deaktivována (**NE #**) síťový modul se vypne, když rádio aktivně nevyužívá žádné síťové připojení (např. v režimu standby). Tak nelze po vypnutí získat do rádia přístup přes počítač, s martphone nebo tablet. - Pokud využíváte streaming nebo ovládání prostřednictvím aplikace, je třeba tento bod menu aktivovat (**ANO #**). Standardně je tato funkce deaktivovaná.

#### **Síťový asistent – Konfigurace internetového připojení**

∩ **Upozornění – Odkaz na jiné místo v návodu k obsluze**

Z důvodů velkého rozsahu této kapitoly se řiďte podle údajů v bodě **15.2.1. Síťový asistent – Konfigurace internetového připojení.**

Když ukončíte síťového asistenta, ukončí se také průvodce nastavením. Na displeji se zobrazí odpovídající upozornění. Ukončení potvrďte stisknutím [**ENTER/NAVIGATE**], tak se dostanete do hlavního menu.

#### **6. Hlavní menu/režimy**

Do hlavního menu se dostanete takto:

![](_page_16_Picture_14.jpeg)

Hlavní menu obsahuje různé provozní režimy a další přímé přístupy, které jsou vysvětleny zvlášť v následujících kapitolách:

- **7. Internetové rádio**
- **8. Amazon Music**
- **9. Spotify**
- **10. Přehrávač hudby**
- **11. DAB**
- **12. FM**
- **13. Auxiliary Input**
- **14. Bluethooth**
- **15. Podřimování**
- **16. Budík**
- **17. Systémová nastavení**

<span id="page-17-0"></span>Jednotlivé provozní režimy je možné zvolit i opakovaným stisknutím tlačítka [M] / [MODE].

![](_page_17_Picture_1.jpeg)

#### **7. Internetové rádio**

![](_page_17_Picture_3.jpeg)

\* Změna poskytovatele je možná z důvodů zajištění rozsahu funkcí a výkonnosti produktu.

Přes hlavní menu nebo opakovaným stisknutím tlačítka [ ] / [**MODE**] aktivujte provozní režim **Internetové rádio (Internet Radio)** na rádiu:

![](_page_17_Figure_6.jpeg)

Alternativně stiskněte [**IR**] na dálkovém ovládání pro přímý přechod do tohoto provozního režimu.

#### **7.1 Vyhledávání stanice**

Rádio nabízí různé možnosti vyhledávání požadovaných rádiových stanic.

- Pohybujte se v jednotlivých vyhledávacích funkcích a jejich možnostech pomocí [**ENTER/NAVIGATE**].
- Jakmile naleznete požadovanou stanici, potvrďte výběr stisknutím [**ENTER/NAVIGATE**]. Rádio stanici zobrazí.

#### **7.1.1 Vyhledávání podle zemí a regionů**

Při vyhledávání stanic z určitých kontinentů, zemí a regionů postupujte následujícím způsobem:

![](_page_17_Figure_14.jpeg)

Po vymezení země/regionu vyberte stanici ze všech stanic nebo je třiďte podle žánrů.

#### **7.1.2 Vyhledávání podle žánru**

Pro vyhledávání stanic podle určitého hudebního stylu nebo podle témat postupujte následujícím způsobem:

![](_page_17_Figure_18.jpeg)

Po vymezení žánru vyberte stanici – ze všech nebo z předvolených stanic – nebo je třiďte podle zemí.

![](_page_17_Picture_21.jpeg)

#### <span id="page-18-0"></span>**7.1.3 Vyhledávání podle jména**

Když znáte jméno požadované stanice, můžete ji hledat cíleně podle něj:

# $|\mathbf{\alpha}|$ Seznam stanic J Stanice J Hledat stanici

Zadejte do vyhledávací masky celé jméno stanice nebo jeho část a potvrďte tlačítkem **OK,** vyhledávání se spustí. Dostanete seznam všech stanic, jejichž jméno obsahuje vyhledávaný text.

#### **7.1.4 Populární stanice**

Výběr nejoblíbenějších stanic získáte následujícím způsobem:

# $| \bullet |$ Seznam stanic J Stanice J. Populární stanice

### **7.1.5 Nové stanice**

Stanice, které byly nově přidány do databáze, naleznete následujícím způsobem:

![](_page_18_Picture_9.jpeg)

#### **7.1.6 Lokální stanice**

Pro cílené vyhledávání stanic ve vaší zemi (aktuální stanoviště rádia) postupujte následujícím způsobem:

![](_page_18_Figure_12.jpeg)

V rámci tohoto lokálního vymezení můžete dodatečně filtrovat podle žánrů nebo vybrat stanici ze všech stanic nebo z předvolených stanic.

#### <span id="page-19-0"></span>**7.2 Audio RSS**

Audio RSS jsou příspěvky k různým tématům, které si lze stáhnout, patří sem například talkshow, zprávy a mnoho dalšího. Audio RSS je možné stáhnout z internetu. Zpravidla je zde k dispozici přibližně 10.000 příspěvků. Podobně jako u stanic nabízí rádio možnost filtrování z tohoto množství audio RSS nebo vyhledávání vhodného výsledku v celé databázi.

#### **7.2.1 Vyhledávání podle zemí**

Při vyhledávání audio RSS z určitých kontinentů, zemí a regionů postupujte následujícím způsobem:

![](_page_19_Picture_4.jpeg)

Po vymezení země/regionu vyberte audio RSS ze všech stanic nebo je třiďte podle žánrů.

### **7.2.2 Vyhledávání podle formátů (témata/kategorie)**

Pro vyhledávání audio RSS podle určitého hudebního stylu nebo podle témat postupujte následujícím způsobem:

![](_page_19_Figure_8.jpeg)

### **7.2.3 Vyhledávání podle jména**

Když znáte jméno požadované audio RSS, můžete ji hledat cíleně podle něj:

![](_page_19_Figure_11.jpeg)

Zadejte do vyhledávací masky celé jméno audio RSS nebo jeho část a potvrďte tlačítkem **OK,** vyhledávání se spustí. Dostanete seznam všech audio RSS, jejichž jméno obsahuje vyhledávaný text.

## **7.3 Naposled poslouchaná stanice**

Rádio ukládá naposledy poslouchanou stanici a audio RSS do zvláštního seznamu. Pro zobrazení tohoto seznamu postupujte následujícím způsobem:

![](_page_19_Picture_15.jpeg)

### **7.4 Oblíbené položky (lokální)**

Svoje oblíbené stanice můžete ukládat na 30 místech pro oblíbené položky, abyste k nim měli přímý a rychlý přístup.

#### <span id="page-20-0"></span>**7.4.1 Ukládání oblíbených položek**

- Nalaďte stanici, kterou chcete uložit na místo pro oblíbené položky.
- Jakmile stanice začne hrát, stiskněte a přidržte tlačítko [ ] / [**MEMORY**] na přední straně rádia.

![](_page_20_Picture_3.jpeg)

 $[H]$ 

Po cca dvou sekundách se otevře přehledové okno s místy pro ukládání oblíbených položek.

- Otočením [**ENTER/NAVIGATE**] můžete procházet místa pro uložení oblíbených položek (1 až 30).
- Stiskněte [**ENTER/NAVIGATE**] pro uložení stanice na požadované místo pro oblíbené položky.

#### **7.4.2 Zobrazení oblíbené položky**

Stiskněte [H] / [MEMORY] pro otevření přehledového okna s místy pro oblíbené položky.

![](_page_20_Picture_10.jpeg)

Pomocí [**ENTER/NAVIGATE**] vyberte oblíbenou položku.

#### G **Poznámka**

Oblíbené položky nelze mazat.

Pokud je všech 30 míst pro oblíbené položky obsazeno a vy chcete uložit další stanici jako oblíbenou, vyberte již obsazené místo pro oblíbené položky. Na toto místo se přepíše nová stanice.

#### **7.4.3 Správa oblíbených položek dálkovým ovládáním**

#### **Oblíbené položky 1–10**

Přiložené dálkové ovládání má číselná tlačítka od 1–0 (0 ≙ 10). Každé z těchto číselných tlačítek může mít přiřazenou jednu oblíbenou položku (na druh příjmu).

- Pro uložení stanice přidržte odpovídající číselné tlačítko na dálkovém ovládání (cca tři sekundy).
- Rádio potvrdí **uložení** upozorněním uloženo na displeji.
- Pro vyvolání uložené oblíbené položky krátce stiskněte odpovídající číselné tlačítko na dálkovém ovládání.

#### **Oblíbené položky 1–30**

#### **(alternativa k číselným tlačítkům)**

- Pro uložení stanice na místo pro oblíbené položky 1–30 přidržte stisknuté tlačítko [**FAVORITES**] (cca tři sekundy). Po dvou sekundách se otevře přehledové okno s místy pro ukládání oblíbených položek.
- Pomocí **tlačítek pro oblíbené položky [+]/[-]** (otáčením [**ENTER/NAVIGATE**]) můžete procházet místa pro uložení (1–30).
- Stiskněte **[OK] (**[**ENTER/NAVIGATE**]) pro uložení stanice na požadované místo pro oblíbené položky.
- Pro vyvolání oblíbené položky krátce stiskněte [**FAVORITES**], vyberte pomocí tlačítek oblíbených **[+]/[-]** (otočením [**ENTER/NAVIGATE**]) požadovanou oblíbenou položku a výběr potvrďte stisknutím **[OK] (**[**ENTER/NAVIGATE**]).

#### **7.5 Oblíbené položky**

#### **(airable –** [http://www.wifiradio-frontier.com](https://smartradio.frontier-nuvola.net)**)**

Vedle lokálních míst pro uložení oblíbených položek si můžete navíc vytvořit vlastní seznamy oblíbených položek.

#### **7.5.1 První použití – Registrovat rádio**

Chcete-li tuto funkci využívat, musíte se registrovat na portálu [www.wifiradio-frontier.com.](https://smartradio.frontier-nuvola.net) Za tímto účelem potřebujete platnou e-mailovou adresu a přístupový kód, který rádio vygeneruje.

#### **Poznámka**

- Při registraci nedochází ke shromažďování osobních dat.
- Registrace nepředstavuje žádné další náklady. Tato nabídka je zcela zdarma.
- Po registraci můžete vybírat z přibližně 20.000 stanic a 10.000 audio RSS a všechny je spravovat v seznamech oblíbených položek

#### <span id="page-21-0"></span>**Zobrazení přístupového kódu:**

![](_page_21_Figure_1.jpeg)

#### ∩ **Poznámka**

Upozorňujeme, že přístupový kód lze použít pouze jednou. Pokud se při registraci vyskytnou problémy, obraťte se prosím na zákaznický servis.

- Při registraci se naváže ID rádia na vaši e-mailovou adresu a uloží se ve webovém rozhraní.
- Pokud je registrováno více rádií a vy chcete uložené ID rádia uvolnit/smazat nebo ho přizpůsobit, najdete ID rádia na vašem rádiu následujícím způsobem:

![](_page_21_Figure_6.jpeg)

#### **7.5.2 On-line správa oblíbených položek**

#### **(airable –** [http://www.wifiradio-frontier.com](https://smartradio.frontier-nuvola.net)**)**

Po registraci na portálu můžete prohledávat databázi pomocí četných filtrů, na zkoušku poslouchat stanice a vytvářet vlastní seznamy oblíbených položek ze zde zobrazených stanic, které se během sekund synchronizují s vaším rádiem.

#### **7.5.3 Zobrazení seznamů oblíbených položek**

Pro zobrazení seznamů oblíbených položek na rádiu postupujte následujícím způsobem:

![](_page_21_Figure_12.jpeg)

#### **7.5.4 Moje přidané rádiové stanice**

Pokud požadovaná stanice ještě není k dispozici, můžete ji na portálu ručně přidat (dostupné pouze na vašem přístroji) nebo navrhnout stanici na přijetí do databáze (doporučit stanici).

- K tomu budete potřebovat webovou adresu streamu, kterou lze často nalézt na webových stránkách stanice.
- Pro zobrazení ručně přidané stanice na rádiu postupujte následujícím způsobem:

![](_page_21_Picture_17.jpeg)

Databáze se neustále rozšiřuje a upravuje. Přesto vás prosíme o pochopení, že při integraci nových stanic může dojít ke zpoždění a některé stanice mohou být i odmítnuty.

#### <span id="page-22-0"></span>**8. Amazon Music**

Díky Amazon Music máte přístup k milionům písní, můžete si je přehrát v rádiu, vychutnat na cestě ve svém smartphonu nebo je použít v PC nebo smartphonu.

#### **Předpoklady:**

- Potřebujete účet Amazon Music Unlimited Account (další informace na www.amazon.de/Music/Unlimited)
- Přihlaste se pomocí svých přihlašovacích údajů nebo se registrujte přes aplikaci UNDOK.

#### **Použití:**

- Spusťte jako obvykle přehrávání playlistu/skladby přímo na zařízení nebo v aplikaci UNDOK.
- Zobrazí se obvyklé informace o přehrávání, jako obal desky, skladba atd.

#### **Po úspěšném prvním připojení:**

Přes hlavní menu nebo opakovaným stisknutím [**M**] / [**MODE**] aktivujte provozní režim "Amazon Music" na rádiu.

• Stiskněte [**ENTER/NAVIGATE**] nebo [**Play**] na dálkovém ovládání pro spuštění přehrávání.

Alternativně můžete pomocí dálkového ovládání, aplikace UNDOK nebo přímo na zařízení ovládat přehrávání, např. přeskakovat mezi skladbami nebo měnit hlasitost.

#### **9. Spotify**

Díky Spotify Connect máte přístup k milionům písní, můžete si je přehrát v rádiu, vychutnat na cestě ve vašem smartphonu nebo je použít ve vašem PC nebo smartphonu.

#### **Předpoklady:**

- Musíte mít nainstalovanou aplikaci Spotify-App na vašem přístroji Android/iOS.
- Můžete si ji stáhnout v Play Store nebo na Apple App Store. Po instalaci spusťte aplikaci a přihlaste se pomocí svých přihlašovacích údajů nebo se registrujte.
- Potřebujete účet Spotify (více Informacermací na www. spotify.de)
- Rádio a přistroj Android/iOS s aplikací Spotify-App musejí být ve stejné síti.

#### **Použití:**

- Spusťte jako obvykle přehrávání Playlistu/skladby v aplikaci Spotify-App.
- Zobrazí se obvyklé Informacermace o přehrávání, jako obal desky, skladba atd.
- Na spodním kraji obrazovky se zobrazí logo Spotify Connect a **Dostupné přístroje.**
- Vyberte **Dostupné přístroje** pro přístup k přehledné stránce se všemi přístroji dostupnými v rámci sítě.
- Vyberte rádio. Přehrávání audia bude probíhat přes rádio.

Po úspěšném spojení se zobrazí logo Spotify Connect a označení přístroje zeleně.

#### **Úspěšné první připojení:**

Přes hlavní menu nebo opakovaným stisknutím tlačítka [ ] / [**MODE**] aktivujte provozní režim **Spotify (Spotify Connect)** na rádiu:

![](_page_22_Picture_28.jpeg)

- Stiskněte [enter/navigate] (nebo [I-] na dálkovém ovládání) pro spuštění přehrávání.
- Alternativně můžete ovládat rádio pomocí dálkového ovládání, aplikace Smart Radio-App nebo Spotify-App, např. přeskakovat mezi skladbami nebo měnit hlasitost.

#### <span id="page-23-0"></span>**10. Přehrávač hudby (UPNP, USB)**

Tento provozní režim umožňuje přehrávání MP3, WMA nebo FLAC souborů, které jsou uložené na PC, datovém nosiči nebo na lokální síti.

Přes hlavní menu nebo opakovaným stisknutím tlačítka [ ] / [**MODE**] aktivujte provozní režim **přehrávač hudby** na rádiu:

![](_page_23_Figure_3.jpeg)

Alternativně stiskněte [**MEDIA**] na dálkovém ovládání pro přímý přechod do tohoto provozního režimu.

#### **10.1 Přehrávání externího paměťového média (USB)**

- Zasuňte datový nosič (USB flash) do USB vstupu rádia.
- Datový nosič by měl být naformátován ve formátu FAT16/FAT32.
- Rádio automaticky rozpozná datový nosič.
- Potvrďte hlášení, zda chcete otevřít připojený datový nosič, tlačítkem **ANO.**
- Soubory/složky uložené na datovém nosiči se zobrazí. Vyberte pomocí [**ENTER/NAVIGATE**] požadovaný soubor, aby se spustilo přehrávání.

Alternativně zvolte, např. při již vloženém datovém nosiči, požadovaný soubor k přehrání následujícím způsobem:

![](_page_23_Figure_12.jpeg)

#### **10.2 Přehrávání z počítače (streaming)**

Rádio můžete ovládat přes počítač a streamovat hudbu z počítače do rádia.

Dále je tento postup vysvětlen pro počítač s operačním systémem Windows 8. Pokud používáte jiný systém nebo máte jiné dotazy, obraťte se na **naši podporu.**

#### **Předpoklady:**

- Rádio i počítač musejí být ve stejné síti.
- Rádio musí mít od počítače povolení jako přehrávací zařízení.

#### Postupujte následujícím způsobem:

#### $\rightarrow$  Systémové ovládání  $\rightarrow$  Síť a internet  $\rightarrow$ **Zobrazit síťový počítač a zařízení** Zde by mělo být rádio na seznamu.

- Klikněte pravým tlačítkem myši na ikonu nebo na označení zařízení rádia a vyberte povolit **streaming do tohoto zařízení.**
- Klikněte znovu pravým tlačítkem myši na ikonu nebo na označení zařízení rádia a vyberte **Zobrazit webovou stránku zařízení** pro změnu označení zařízení (Friendly Name).
- Otevře se nové okno prohlížeče. Zde můžete provést změny podle vašich potřeb.

#### <span id="page-24-0"></span>**Použití:**

- Rádio má přístup jen na volné adresáře počítače a vy můžete posílat audio soubory do zařízení k přehrání (streamovat).
- Standardně je volný adresář s hudbou ve vlastní knihovně.
- Spravujte a vytvářejte další uvolnění přes Explorer nebo Windows Media Player.
- Klikněte pravým tlačítkem myši na požadovaný hudební soubor a vyberte **Play To** a označení zařízení rádia.
- Rádio spustí přehrávání hudebního souboru.

#### **10.3 Přehrávání ze sítě – Přímý přístup přes rádio**

Pro přístup z rádia na stávající síťová uvolnění postupujte následujícím způsobem:

Přes hlavní menu nebo opakovaným stisknutím tlačítka [ ] / [**MODE**] aktivujte provozní režim **přehrávač hudby** na rádiu:

![](_page_24_Figure_9.jpeg)

• Vyberte odpovídající zařízení (domácí server, počítač atd.) a stisknutím [**ENTER/NAVIGATE**] otevřete v nich obsažená uvolnění.

Máte možnost hledat soubory, otevřít seznam přehrávání nebo prohledat celá uvolnění hudby. Chcete-li prohledávat celé přehrávání hudby, máte k dispozici ještě další vyhledávací a třídící funkce (album, interpret, žánr, složka atd.) pro rychlejší přístup k požadovanému souboru.

#### $\bigcap$ **Poznámka**

Mnoho vyhledávacích a filtrovacích možností lze využít jen tehdy, když došlo k úpravě tagů ID3 a dalších Informacermací o souborech na zdrojovém přístroji nebo v audio souboru.

#### **Odstranit server:**

Pro zrušení dosud kontaktovaných serverů stiskněte [**ENTER/NAVIGATE**]. Společná média se vymažou, když potvrdíte dotaz tlačítkem **ANO.**

#### **10.4 Přehrávání Playlistu**

Playlist můžete vytvořit lokálně na rádiu, v tomto Playlistu uložíte soubory ze síťových uvolnění nebo připojených datových nosičů.

- Vyberte soubor, který chcete přidat do Playlistu (pod **Společná média/ Přehrát obsah USB**).
- Stiskněte a přidržte [**ENTER/NAVIGATE**] na cca 3 sekundy, dokud se na displeji nezobrazí **Přidáno na Playlist.**

#### **Poznámka** T

Můžete používat i Playlisty, které byly vytvořeny na počítači s Windows (WPL = Windows-Play-List). K tomu se hodí například Windows Media Player.

• Následujícím způsobem se dostanete přímo k Playlistu:

![](_page_24_Picture_23.jpeg)

- Pro odstranění jednotlivých souborů z Playlistu vyberte požadovaný soubor a stiskněte a přidržte [**ENTER/ NAVIGATE**] po dobu cca 3 sekund.
- Potvrďte dotaz **Vymazat z mého Playlistu** tlačítkem **ANO** pro odstranění souboru z Playlistu.

<span id="page-25-0"></span>• Pro smazání celého Playlistu postupujte následujícím způsobem:

![](_page_25_Picture_1.jpeg)

#### **10.5 Obecné možnosti přehrávání**

Tyto možnosti přehrávání, které jsou platné pro všechny možnosti přehrávání na přehrávači hudby, naleznete na:

![](_page_25_Figure_4.jpeg)

**Opakovat: Zap./opakovat: Vyp.** Pro změnu této funkce (**zap./vyp.**) stiskněte opakovaně [**ENTER/NAVIGATE**]. Při **Opakovat: Zap.** bude opakovaně přehrávaná aktuální skladba.

**Náhodné přehrávání: Zap./ náhodné přehrávání: Vyp.** Pro změnu této funkce (**zap./vyp.**) stiskněte opakovaně [**ENTER/NAVIGATE**]. Při **Náhodné přehrávání: Zap.** se přehrají všechny skladby v náhodném pořadí.

#### **11. DAB**

Rádio přijímá všechny běžné frekvence digitálního rádia v rozmezí od 174 MHz do 240 MHz (pásmo III, kanály 5A až 13F).

• Přes hlavní menu nebo opakovaným stisknutím tlačítka [ ] / [**MODE**] aktivujte provozní režim **DAB** (**rádio DAB**) na rádiu:

![](_page_25_Picture_10.jpeg)

Alternativně stiskněte [**DAB**] na dálkovém ovládání pro přímý přechod do tohoto provozního režimu.

#### **11.1 Vyhledávání/ automatické vyhledávání**

Automatické vyhledávání DAB prohledává v DAB pásmu III dostupné stanice. Po skončení vyhledávání se uloží všechny bez rušení přijímané stanice podle abecedy. Stanice, které byly nalezeny již při předchozím skenování, ale nejsou aktuálně přijímané, se zobrazí v seznamu stanic s označením **?** před názvem stanice. Automatické DAB vyhledávání stanic se spustí při prvním spuštění režimu DAB automaticky, zobrazí se na displeji jako **Vyhledávání …** s lištou znázorňující postup vyhledávání.

Chcete-li znovu spustit vyhledávání, postupujte následujícím způsobem:

![](_page_25_Figure_15.jpeg)

#### <span id="page-26-0"></span>**11.2 Seznam stanic**

Seznam stanic můžete kdykoliv vyvolat v režimu DAB. Existují dvě možnosti.

**a)** Když již stanice hraje, otočte jednoduše [**ENTER/ NAVIGATE**]. Rádio zobrazí seznam stanic na displeji.

#### **b)**

![](_page_26_Figure_4.jpeg)

#### **10.3 Třídění seznamu stanic**

Standardně třídí rádio stanice podle abecedy. Můžete provést třídění také podle síly signálu nebo podle celku. Pro změnu pořadí třídění postupujte následujícím způsobem:

![](_page_26_Figure_7.jpeg)

#### **11.4 Vyčistit seznam stanic**

Pro odstranění stanice, která není v tuto chvíli dostupná, ze seznamu stanic postupujte následujícím způsobem:

![](_page_26_Picture_10.jpeg)

Všechny aktuálně nedostupné stanice budou odstraněny ze seznamu stanic, když potvrdíte dotaz stisknutím **ANO.**

#### **11.5 Oblíbené položky**

Svoje oblíbené stanice můžete ukládat na 30 místech pro oblíbené položky, abyste k nim měli přímý a rychlý přístup.

#### **11.5.1 Ukládání oblíbených položek**

- Nalaďte stanici, kterou chcete uložit na místo pro oblíbené položky.
- Jakmile stanice začne hrát, stiskněte a přidržte tlačítko [H] / [MEMORY] na přední straně rádia.

![](_page_26_Picture_17.jpeg)

Po cca dvou sekundách se otevře přehledové okno s místy pro ukládání oblíbených položek.

- Otočením [**ENTER/NAVIGATE**] můžete procházet místa pro uložení oblíbených položek (1 až 30).
- Stiskněte [**ENTER/NAVIGATE**] pro uložení stanice na požadované místo pro oblíbené položky.

#### <span id="page-27-0"></span>**11.5.2 Zobrazení oblíbené položky**

Stiskněte [H] / [MEMORY] pro otevření přehledového okna s místy pro oblíbené položky.

Pomocí [**ENTER/NAVIGATE** vyberte oblíbenou položku.

![](_page_27_Picture_3.jpeg)

Wählen Sie mithelp von [**ENTER/NAVIGATE**] einen der Favoriten Vypnuto.

#### **Poznámka**  $(i)$

Oblíbené položky nelze mazat.

Pokud je všech 30 míst pro oblíbené položky obsazeno a vy chcete uložit další stanici jako oblíbenou, vyberte již obsazené místo pro oblíbené položky. Na toto místo se přepíše nová stanice.

#### **11.5.3 Správa oblíbených položek dálkovým ovládáním**

#### **Oblíbené položky 1–10**

Přiložené dálkové ovládání má číselná tlačítka od 1–0 (0 ≙ 10). Každé z těchto číselných tlačítek může mít přiřazenou jednu oblíbenou položku (na druh příjmu).

- Pro uložení stanice přidržte odpovídající číselné tlačítko na dálkovém ovládání (cca tři sekundy).
- Rádio potvrdí **uložení** upozorněním uloženo na displeji.
- Pro vyvolání uložené oblíbené položky krátce stiskněte odpovídající číselné tlačítko na dálkovém ovládání.

### **Oblíbené položky 1–30**

#### **(alternativa k číselným tlačítkům)**

- Pro uložení stanice na místo pro oblíbené položky 1–30 přidržte stisknuté tlačítko [**FAVORITES**] (cca tři sekundy). Po dvou sekundách se otevře přehledové okno s místy pro ukládání oblíbených položek.
- Pomocí tlačítek pro **oblíbené položky [+]/[-]** (otáčením [**ENTER/NAVIGATE**]) můžete procházet místa pro uložení (1–30).
- Stiskněte **[OK] (**[**ENTER/NAVIGATE**]) pro uložení stanice na požadované místo pro oblíbené položky.
- Pro vyvolání oblíbené položky krátce stiskněte [**FAVORITES**] vyberte pomocí tlačítek oblíbených **[+]/[-]** (**otočením** [**ENTER/NAVIGATE**]) požadovanou oblíbenou položku a výběr potvrďte stisknutím **[OK] (**[**enter/navigate**]).

#### **11.6 DRC (Dynamic Range Control)**

Některé rádiové stanice v síti DAB podporují kontrolu hlasitosti, která do přehrávání aktivně zasahuje. Pokud hlasitost náhle vzroste, sníží ji DRC samostatně. Pokud je náhle nižší hlasitost, DRC ji automaticky zvýší. To samé se stane, když se přehrávání náhle ztiší. Rádio hlasitost opět zvýší.

**DRC vysoko:** úplné vyrovnávání rozdílných hlasitostí. Silná komprese může slyšitelně snížit dynamiku hudební skladby.

**DRC hluboko:** částečné vyrovnání rozdílných hlasitostí. Subtilnější, bez velkých ztrát dynamiky.

**DRC vypnuto:** bez vyrovnávání.

Postupujte následujícím způsobem pro provedení nastavení:

![](_page_27_Figure_26.jpeg)

### <span id="page-28-0"></span>**12. FM**

Přes hlavní menu nebo opakovaným stisknutím tlačítka [ ] / [**MODE**] aktivujte provozní režim **FM** (**rádio FM**) na rádiu:

# $|\mathbf{r}|$ Hlavní menu J FM

Alternativně stiskněte [**FM**] na dálkovém ovládání pro přímý přechod do tohoto provozního režimu.

Stanice, které zprostředkovávají dodatečné Informacermace o stanici a programu, jsou na displeji označeny symbolem RDS (Radio Data System).

Stisknutím [**0**] / [Informace] se zobrazí dodatečné Informacermace.

### **12.1 Nastavení vyhledávání**

Pomocí nastavení vyhledávání můžete stanovit, zda stanice se slabým signálem zůstanou nezohledněny při automatickém vyhledávání. Postupujte následujícím způsobem:

![](_page_28_Picture_8.jpeg)

• Potvrďte následující dotaz stisknutím **ANO** pro zastavení pouze u stanic se silným signálem při automatického vyhledávání. Jinak se vyhledávání stanic zastaví na každé stanici, u které zachytí signál.

#### **12.2 Automatické vyhledávání stanic**

- Stiskněte [**ENTER/NAVIGATE**] pro přístup do nastavení frekvence.
- Stiskněte znovu [**ENTER/NAVIGATE**] pro spuštění automatického vyhledávání stanic.
- Jakmile je nalezena stanice, zastaví rádio vyhledávání a začne přehrávat.
- Dalším stisknutím tlačítka K [**ENTER/NAVIGATE**] 8 vyhledávání pokračuje, dokud není nalezena další stanice.

#### **12.3 Manuální hledání stanice**

U manuálního nastavení stanice máte možnost sami vložit požadovanou frekvenci a také přijímat stanice, jejichž vysílací signál byl pro automatické vyhledávání příliš slabý, a proto nebyly zohledněny.

- Stiskněte [**back**] pro přepnutí do manuálního nastavení vysílače.
- Otáčejte [**ENTER/NAVIGATE**] (doleva: 0,05 MHz/ doprava: + 0,05 MHz), dokud se nezobrazí požadovaná frekvence. Chvíli počkejte a spustí se přehrávání přijatého vysílacího signálu.
- K opuštění manuálního nastavení vysílače opět stiskněte [**back**].

#### **12.4 Oblíbené položky**

Svoje oblíbené stanice můžete ukládat na 30 místech pro oblíbené položky, abyste k nim měli přímý a rychlý přístup.

#### **12.4.1 Ukládání oblíbených položek**

- Nalaďte stanici, kterou chcete uložit na místo pro oblíbené položky.
- Jakmile stanice začne hrát, stiskněte a přidržte tlačítko [H] / [MEMORY] na přední straně rádia.

![](_page_28_Picture_25.jpeg)

Po cca dvou sekundách se otevře přehledové okno s místy pro ukládání oblíbených položek.

- Otočením [**ENTER/NAVIGATE**] můžete procházet místa pro uložení oblíbených položek (1 až 30).
- Stiskněte [**ENTER/NAVIGATE**] pro uložení stanice na požadované místo pro oblíbené položky.

#### <span id="page-29-0"></span>**12.4.2 Zobrazení oblíbené položky**

Stiskněte [H] / [MEMORY] pro otevření přehledového okna s místy pro oblíbené položky.

![](_page_29_Picture_2.jpeg)

Pomocí [**ENTER/NAVIGATE**] vyberte oblíbenou položku.

#### 3 **Poznámka**

Oblíbené položky nelze mazat.

Pokud je všech 30 míst pro oblíbené položky obsazeno a vy chcete uložit další stanici jako oblíbenou, vyberte již obsazené místo pro oblíbené položky. Na toto místo se přepíše nová stanice.

#### **12.4.3 Správa oblíbených položek dálkovým ovládáním**

#### **Oblíbené položky 1–10**

Přiložené dálkové ovládání má číselná tlačítka od 1–0 (0 ≙ 10). Každé z těchto číselných tlačítek může mít přiřazenou jednu oblíbenou položku (na druh příjmu).

- Pro uložení stanice přidržte odpovídající číselné tlačítko na dálkovém ovládání (cca tři sekundy).
- Rádio potvrdí uložení upozorněním **uloženo** na displeji.
- Pro vyvolání uložené oblíbené položky krátce stiskněte odpovídající číselné tlačítko na dálkovém ovládání.

#### **Oblíbené položky 1–30 (alternativa k číselným tlačítkům)**

- Pro uložení stanice na místo pro oblíbené položky 1–30 přidržte stisknuté tlačítko [**FAVORITES**] (cca tři sekundy). Po dvou sekundách se otevře přehledové okno s místy pro ukládání oblíbených položek.
- Pomocí tlačítek pro **oblíbené položky [+]/[-]** (otáčením [**ENTER/NAVIGATE**]) můžete procházet místa pro uložení (1–30).
- Stiskněte **[OK] (**[**ENTER/NAVIGATE**]) pro uložení stanice na požadované místo pro oblíbené položky.
- Pro vyvolání oblíbené položky krátce stiskněte [**FAVORITES**], vyberte pomocí tlačítek oblíbených **[+]/[-]** (otočením [**ENTER/NAVIGATE**]) požadovanou oblíbenou položku a výběr potvrďte stisknutím **[OK]** ([**ENTER/NAVIGATE**]).

#### **12.5 Audio nastavení**

U některých stanic se kvalita příjmu poněkud zlepší, když je při slabém příjmu přehráváte jako mono. Můžete tuto funkci aktivovat v menu a rádio se při špatné kvalitě signálu samostatně přepne na příjem mono. Pro změnu této možnosti postupujte následujícím způsobem:

![](_page_29_Picture_20.jpeg)

#### **13. Auxiliary Input**

Přes analogový audio vstup (zástrčka **AUX IN** ) můžete připojovat mobilní koncová zařízení (např. smartphony, tablety PC, MP3 přehrávače atd.) do rádia a přehrávat přes něj audio soubory.

• Přes hlavní menu nebo opakovaným stisknutím tlačítka [ ] / [**MODE**] aktivujte provozní režim **Auxiliary Input** (**Aux in**) na rádiu:

![](_page_29_Picture_25.jpeg)

<span id="page-30-0"></span>![](_page_30_Picture_0.jpeg)

Alternativně stiskněte [**AUX**] na dálkovém ovládání pro přímý přechod do tohoto provozního režimu.

- Připojte mobilní koncové zařízení do audio vstupu (zástrčka **AUX IN**) rádia pomocí audiokabelu 3,5 mm (Jack kabel).
- Spusťte a ovládejte přehrávání audia přes připojené koncové zařízení.

#### **14. Bluetooth**

Přes Bluetooth můžete Vaše koncová zařízení spojit s rádiem a použít jej jako reprodukční zařízení. Reprodukce se přitom ovládá přímo přes koncové zařízení. Hlasitost lze nastavit také na rádiu.

#### **Poznámka – Bluetooth**

- Zkontrolujte, zda vaše mobilní koncové zařízení (mobilní telefon atd.) disponuje Bluetooth.
- Pozor, dosah Bluetooth je max. 10 metrů, a to bez překážek, jako např. zdí, osob apod.
- Může dojít k tomu, že bude spojení narušeno v důsledku dalších připojení zařízení s technologií Bluetooth.
- Rádio může být připojeno vždy pouze k jednomu koncovému zařízení.
- Dbejte na to, že kompatibilita závisí na podporovaných profilech a použitých verzích Bluetooth. (viz: Technické údaje, návod k použití používaných koncových zařízení)

Opakovaným stisknutím tlačítka [M] / [MODE] aktivujte provozní režim Bluetooth na rádiu:

![](_page_30_Picture_13.jpeg)

Alternativně stiskněte [**BT**] na dálkovém ovládání pro přímý přechod do tohoto provozního režimu.

#### **14.1 První navázání spojení Bluetooth (spárování)**

- Zajistěte, aby bylo koncové zařízení s Bluetooth zapnuté aby byl aktivní Bluetooth.
- Opakovaným stisknutím tlačítka [M] / [MODE] aktivujte na rádiu provozní režim Bluetooth:

![](_page_30_Picture_18.jpeg)

![](_page_30_Picture_19.jpeg)

- Otevřete na koncovém zařízení nastavení Bluetooth a počkejte, dokud se na seznamu nalezených zařízení s Bluetooth neobjeví **DIR3605MSBT.**
- Na Vašem koncovém zařízení spusťte hledání zařízení s Bluetooth.
- Vyberte **DIR3605MSBT** a počkejte, dokud se rádia nezobrazí jako spojený v nastaveních Bluetooth koncového zařízení.
- Na displeji rádia se koncové zařízení zobrazí jako připojené.
- Spusťte a ovládejte přehrávání audia přes koncové zařízení.

**Poznámka – Heslo pro Bluetooth**  $(i)$ 

Některá koncová zařízení vyžadují pro navázáni spojení s jiným zařízením s Bluetooth heslo.

• Pro spojení s rádia zadejte heslo **0000,** pokud vás k tomu vyzve vaše koncové zařízení.

#### <span id="page-31-0"></span>**14.2 Automatické připojení Bluetooth (po spárování)**

• Koncová zařízení, která již byla spojena s rádiem, se v rádiu automaticky uloží.

#### **Poznámka – Omezené spojení**  $\bigcirc$

Po úspěšném prvním spojení rádia s koncovým zařízením probíhá spojení automaticky. Pokud by se spojení Bluetooth nenavázalo automaticky, zkontrolujte tyto body:

- V nastavení Bluetooth Vašeho koncového zařízení zkontrolujte, zda je připojeno **DIR3605MSBT.** Pokud ne, zopakujte postup uvedený při prvním spojení Bluetooth.
- Zkontrolujte, zda jsou koncové zařízení a rádio od sebe vzdáleny méně než 10 metrů. Pokud ne, umístěte obě zařízení blíž k sobě.
- Zkontrolujte, zda dosah není ovlivněn překážkami. Pokud ano, umístěte zařízení blíž k sobě.

#### **14.3 Přerušení spojení Bluetooth**

![](_page_31_Picture_8.jpeg)

• Potom zvolte otočením [**ENTER/NAVIGATE**] políčko **ANO** (**JA**) a potvrďte přerušení spojení Bluetooth stisknutím [**ENTER/NAVIGATE**].

#### **15. Podřimování**

Rádio má funkci časovače, která zařízení po uplynutí určité stanovené doby přepne do režimu standby.

- Stiskněte několikrát [**SLEEP**] na dálkovém ovládání pro nastavení požadovaného časového intervalu (vyp./15/30/45/60/90/120 minut).
- Alternativně nastavíte časový interval v hlavním menu pomocí [**ENTER/NAVIGATE**]:

![](_page_31_Picture_14.jpeg)

- Jakmile uplyne nastavený časový interval, vypne se rádio do režimu standby.
- Stiskněte [**VOLUME/POWER**] pro nové zapnutí rádia.
- Již aktivní časový interval můžete kdykoliv změnit nebo deaktivovat dalším stisknutím [**SLEEP**] na dálkovém ovládání (**Podřimování vyp**.).

#### **Poznámka**

Osvícení pozadí během aktivní funkce časovače (Podřimování) je možné nastavit zvlášť, např. tmavší, než za normálního provozu (viz **16.9. Osvícení pozadí**)

#### <span id="page-32-0"></span>**16. Budík**

Rádio má k dispozici dva individuálně nastavitelné časy buzení.

#### **16.1 Nastavení**

![](_page_32_Figure_3.jpeg)

• Budík 1 a budík 2 jsou identicky konfigurované a umožňují uložení dvou odlišných časů buzení. Zvolte budík 1 nebo 2 a nastavte následující podrobnosti pomocí [**ENTER/NAVIGATE**]:

#### **Režim:**

Vyberte, kdy chcete budík aktivovat:  $\rightarrow$  Vyp. – Denně – Jednou – Pracovní dny – Víkend

#### **Datum a čas:**

Při výběru Jednou zadejte datum a čas **pro jednorázový** budík.

#### **Hodinový čas:**

Nejprve zvolte hodiny, a potom minuty času buzení.

#### **Režim:**

Určete, chcete-li se nechat vzbudit signálem (**bzučák**), **DAB**, **FM** nebo **internetovým rádiem.**

#### **Program:**

Při výběru **internetového rádia/DAB/FM** uveďte, která stanice/audio RSS vás má vzbudit. Můžete si vybrat ze 30 míst pro uložení oblíbených položek nebo **naposled poslouchanou stanici.**

#### **Hlasitost:**

Vyberte hlasitost, která vás má vzbudit. Díky tomuto nastavení je nepodstatné, jak hlasitě hrálo rádio naposledy.

#### **Uložit:**

Potvrďte toto tlačítko pro ukončení nastavení budíku.

#### **Poznámka**

- Při použití **Internetového rádia** jako buzení je důležité, aby bylo v době buzení k dispozici stabilní internetové připojení. Pokud tomu tak nebude, přepne se budík na signál (**bzučák**) jako tón buzení.
- Doporučujeme povolit automatické časové aktualizace. Tím zaručíte, že i po vytažení z elektrické sítě (např. při výpadku elektřiny) dojde k nové aktualizaci času.

#### **16.2 Aktivace/deaktivace budíku**

- Aktivujte budík tak, že potvrdíte nastavení pomocí **Uložit.**
- Deaktivujte budík tak, že **přepnete Režim: na Vyp.**

#### <span id="page-33-0"></span>**16.3 Ukončení budíku/Snooze**

#### **Signál (bzučák)**

- Když se budík spustí, stiskněte jednou [**VOLUME/ POWER**] pro ukončení budíku.
- Stiskněte opakovaně [**SNOOZE**] na dálkovém ovládání pro aktivaci funkce podřimování.
- Budík se vypne na dobu zvoleného časového intervalu (5/10/15/30/60 minut) a poté se ještě jednou spustí.

#### **Internetové rádio/DAB/ FM**

- Když se budík spustí, stiskněte [**VOLUME/POWER**] pro ukončení budíku.
- Stiskněte opakovaně [**SNOOZE**] na dálkovém ovládání pro aktivaci funkce podřimování.
- Budík se vypne na dobu zvoleného časového intervalu (5/10/15/30/60 minut) a poté se ještě jednou spustí.
- Stiskněte opakovaně [**SNOOZE**] na dálkovém ovládání pro aktivaci **ZAP** místo časového intervalu. Rádio zůstane zapnuté.
- Pokud budík neukončíte, vypne se rádio po jedné hodině automaticky do režimu standby.

#### **17. Systémová nastavení**

V systémových nastaveních můžete provést všechna nastavení a vyvolávat důležité Informacermace prostřednictvím rádia.

### **17.1 Ekvalizér**

Pomocí ekvalizéru můžete přizpůsobit zvukový obraz rádia nastavením intenzity basů a výšek podle vlastního přání. Můžete přitom vybírat z předem konfigurovaných profilů (upravených pro různé žánry) nebo si vytvořit vlastní profil.

• Pro nastavení ekvalizéru postupujte následujícím způsobem:

![](_page_33_Picture_16.jpeg)

- Vyberte pomocí [**ENTER/NAVIGATE**] jeden z předem konfigurovaných profilů.
- Pro založení vlastního profilu ekvalizéru vyberte možnost **Moje nastavení EQ.**
- Dostanete se do nastavení **basů, výšek** a **hlasitosti** (zesílení hlasitosti).
- Pro změnu hodnoty stiskněte [**ENTER/NAVIGATE**] na odpovídajícím výběru a změňte hodnoty otočením [**ENTER/NAVIGATE**] doleva nebo doprava. Pokud během nastavení probíhá přehrávání, můžete změny zvuku slyšet přímo.
- Potvrďte nastavení dalším stisknutím [**ENTER/ NAVIGATE**].
- Jakmile jste provedli všechna nastavení, stiskněte  $[\rightleftarrow]$ na rádiu a potvrďte uložení nastavení stisknutím [**ENTER/NAVIGATE**].
- Pro použití nově vytvořeného profilu zvolte možnost **Moje EQ.**

#### <span id="page-34-0"></span>**17.2 Nastavení internetu**

#### **17.2.1 Síťový asistent – Konfigurace internetového připojení/ průběh vyhledávání**

**Síťový asistent** vám pomůže při připojování rádia na internet. Máte přitom na výběr mezi kabelovým připojeným LAN a bezdrátovým připojením, které se vytváří přes WLAN/wi-fi. Další metody konfigurace a podrobné Informacermace naleznete dále.

#### • Pro vyvolání **Síťového asistenta** postupujte následujícím způsobem:

![](_page_34_Picture_4.jpeg)

- Rádio spustí při vyvolání asistenta vyhledávání dostupných připojení WLAN (wi-fi) a tyto sítě zobrazí.
- Otočením [**ENTER/NAVIGATE**] můžete procházet nalezené sítě. Na konci seznamu můžete znovu spustit vyhledávání ([**Nové vyhledávání**]), vybrat kabelové připojení ([**Kabel**]) nebo připojení nastavit ručně ([**Manuální konfigurace**]).
- Pokud není nalezena požadovaná síť, nebo když se nezobrazí SSID (Service Set Identification – označení sítě), je tato síť pravděpodobně skrytá nebo není v dosahu. V takovém případě vyzkoušejte manuální konfiguraci nebo připojení přes kabel **LAN.**

#### **17.2.2 Bezdrátové připojení (WLAN)**

Podle sítě máte na výběr různé možnosti pro vytvoření připojení do sítě. Sítě, které podporují spojení WPS (Wi-Fi Protected Setup), jsou v seznamu označeny před nimi stojícím označením [**WPS**]. U ostatních připojení se jedná o otevřené sítě nebo o připojení chráněná postupem PSK = Pre-Shared-Key (předem dohodnutý klíč).

#### **WPS/PSK/otevřené připojení**

Připojení WPS umožňuje jednoduché a přesto chráněné připojení rádia do sítě. Přitom jsou k dispozici dvě možnosti. Vytvoření spojení pomocí PBC = Push-Button-Configuration (konfigurace stisknutím tlačítka) nebo postup chráněný PIN, při kterém vás webové rozhraní vašeho routeru vyzve k zadání náhodně generované řady čísel.

![](_page_34_Picture_12.jpeg)

Požadovaná síť

#### **WPS-/PSK-/Offene Verbindung**

Eine WPS-Verbindung ermöglicht eine einfache und trotzdem geschützte Verbindung des Radios mit dem Netzwerk. Dabei stehen zwei Möglichkeiten zur Verfügung. Die Einrichtung der Verbindung durch PBC = Push-Button-Configuration (Konfiguration durch Knopfdruck) oder durch das PIN-Verfahren, bei dem Sie vom Webinterface Ihres Routers aufgefordert werden, eine zufällig generierte Zahlenfolge einzugeben.

#### **Zřízení PBC**

- Vyberte požadovanou síť. (označená přednastaveným označením [**WPS**])
- Vyberte následně v menu WPS možnost **Push Button** a výběr potvrďte stisknutím [**ENTER/NAVIGATE**].
- Stiskněte tlačítko WPS na vašem routeru nebo na aktuálním AP. Často je možné to provést také přes příslušné webové rozhraní.
- Přesný postup najdete v návodu k obsluze routeru/AP.
- Poté co se postup zavede i do routeru/AP, mělo by se rádio spojit s přístupem a síťové připojení by mělo být k dispozici.

<span id="page-35-0"></span>• Alternativně je možné vyvolat zřízení přes PBC i v nastaveních internetu na rádiu:

![](_page_35_Figure_1.jpeg)

#### **Zřízení přes PIN**

- Vyberte požadovanou síť. (označená přednastaveným označením [**WPS**])
- Vyberte následně v menu WPS možnost PIN a výběr potvrďte stisknutím [**ENTER/NAVIGATE**].
- Rádio vygeneruje 8místný kód, který je třeba zanést do webového rozhraní nebo uživatelského rozhraní routeru nebo AP.
- Další Informacermace o konfiguraci routeru/AP naleznete v příslušné příručce.

#### • **Přeskočit WPS/Pre-Shared-Key (PSK) konfigurace**

- Vyberte záznam **Přeskočit WPS** a dostanete se k zadání klíče.
- U sítí bez podpory WPS se k tomuto zadání dostanete přímo.
- Zadejte do zadávací masky úplný klíč a potvrďte tlačítko **OK.**
- Je-li zadání správné, spojí se rádio s přístupovým bodem a vytvoří internetové/síťové připojení.

#### G **Poznámka**

- Často je Pre-Shared-Key (klíč) umístěn na zadní straně routeru/AP.
- Při zadávání klíče dodržujte psaní velkých/ malých písmen.

#### **Otevřená síť/nechráněná síť**

#### **Poznámka**

- Doporučujeme neprovádět nezabezpečené připojení, abyste ochránili svou síť proti cizím zásahům.
- Pokud nemá požadovaná síť žádné zabezpečení, stačí vybrat síť ze seznamu a potvrdit. Rádio se ihned spojí s přístupovým bodem.

#### **17.2.3 Kabelové připojení (LAN)**

- Spojte router s rádiem pomocí kabelu LAN. Toto připojení je nejméně chybové a jde o spolehlivé přímé připojení.
- Kabelové připojení se zobrazí na seznamu dostupných připojení (**Kabel**) a je třeba ho vybrat pouze tam. Je-li na routeru/AP aktivován server DHCP, bude po výběru kabelového připojení automaticky vytvořeno připojení.
- Chcete-li zkontrolovat, zda je server DHCP aktivní, konzultujte případně návod k obsluze routeru/AP.

#### **17.2.4 Manuální konfigurace síťového připojení – bezdrátového (WLAN) a kabelového (LAN)**

• Síťový asistent – Konfigurace internetového připojení/ průběh vyhledávání

![](_page_35_Figure_25.jpeg)

#### <span id="page-36-0"></span>**Manuální konfigurace kabelová (LAN) – DHCP aktivní**

- Vyberte možnost **Kabel.**
- Vyberte možnost **DHCP aktivní.**
- Vytváří se spojení. Nemusíte provádět žádná další nastavení.

#### • **Manuální konfigurace kabelová (LAN) – DHCP neaktivní**

- Vyberte možnost **Kabel.**
- Vyberte možnost **DHCP neaktivní.**
- Zadejte požadované síťové Informacermace, jako IP adresu, masku podsítě, Gateway adresu a DNS (primární a sekundární). Tyto Informacermace naleznete ve webovém rozhraní routeru/AP nebo je získáte od správce sítě. Jakmile jsou všechny Informacermace správně vloženy, potvrďte zadání. Rádio se následně pokusí vytvořit spojení.

#### **Manuální konfigurace bezdrátová (WLAN) – DHCP aktivní**

- Vyberte možnost **Bezdrátové.**
- Vyberte možnost **DHCP aktivní.**
- Zadejte do zadávací masky úplné SSID (označení sítě) a potvrďte tlačítko **OK.**
- Nyní vyberte odpovídající metodu zabezpečení sítě. Naleznete ji v konfiguraci routeru/AP.
- Podle zvoleného klíčování musíte následně zadat klíč sítě, než se vytvoří připojení.

#### **Manuální konfigurace bezdrátová (WLAN) – DHCP neaktivní**

Tato metoda odpovídá konfiguraci s aktivním serverem, DHCP (**Manuální konfigurace bezdrátová (WLAN) – DHCP aktivní**), avšak musíte navíc zadat Informacermace o síti, jako IP adresu, masku podsítě, Gateway adresu a DNS (primární a sekundární).

Tyto Informacermace naleznete ve webovém rozhraní routeru/AP nebo je získáte od správce sítě. Jakmile jsou všechny Informacermace správně vloženy, potvrďte zadání. Rádio se následně pokusí vytvořit spojení.

### **17.2.5 Zobrazit nastavení**

Zde naleznete nejdůležitější Informacermace o všech síťových připojeních, která rádio v danou chvíli využívá, nebo která byla vytvořena, např.: MAC adresa, region WLAN, DHCP aktivní/neaktivní, SSID, IP adresa, maska podsítě, Gateway adresa, DNS (primární/sekundární) atd.

![](_page_36_Picture_19.jpeg)

#### <span id="page-37-0"></span>**17.2.6 Odstranit síťové profily**

Rádio automaticky ukládá všechna úspěšná připojení do sítě (profily). Tak se může rádio při nových pokusech o připojení, např. po přerušení napájení elektrickou energií, přihlásit do jedné z těchto sítí, aniž byste museli znovu zadávat přístupové údaje.

• Pro odstranění jednotlivých síťových profilů postupujte následujícím způsobem:

![](_page_37_Figure_3.jpeg)

- Zvolte odpovídající síťový profil a stiskněte [**ENTER/NAVIGATE**] pro jeho odstranění.
- Síťový profil se vymaže, když potvrdíte dotaz tlačítkem **ANO.**
- Aktuálně aktivní/užívaný profil nelze odstranit.

### **Upozornění**

- Než rádio předáte další osobě (prodej, dar apod.), doporučujeme vrátit **nastavení na tovární** hodnoty.
- Tak se úplně smažou všechna uložená síťová data a připojení.

### **17.2.7 Držet spojení se sítí**

U tohoto nastavení se jedná o funkci rádia, která šetří energii.

![](_page_37_Figure_12.jpeg)

Je-li tato funkce deaktivována (**NE #**) síťový modul se vypne, když rádio aktivně nevyužívá žádné síťové připojení (např. v režimu standby). Tak nelze po vypnutí získat do rádia přístup přes počítač, smartphone nebo tablet. Pokud využíváte streaming nebo ovládání prostřednictvím aplikace, je třeba tento bod menu aktivovat (**ANO #**). Standardně je tato funkce deaktivovaná.

#### **17.3 Nastavení času**

K nastavením času se dostanete následujícím způsobem:

![](_page_37_Picture_16.jpeg)

#### **Automatická aktualizace Aktualizace po internetu**

Při výběru této možnosti se čas a datum nastaví automaticky přes internetové připojení. Vyberte navíc časové pásmo vašeho stanoviště (**Nastavit časové pásmo**) a – pokud si přejete (**Letní/zimní čas ZAP**) – seřízení letního/zimního času.

#### <span id="page-38-0"></span>**Aktualizace DAB/FM**

U automatické aktualizace přes rádiovou síť FM/DAB/ DAB+ nabídnou čas a datum vysílací stanice a zařízení je zpracuje. Při vyladění přes tento zdroj máte největší jistotu, že i při výpadku elektrické energie dojde ke správné úpravě časového údaje a uložené časy buzení budou dodrženy.

#### **Žádná aktualizace**

Čas a datum (**DD-MM-RRRR**) je nutné nastavit ručně, protože nedochází k automatickému seřízení.

#### **Nastavení času/data**

Nastavte datum (**DD-MM-RRRR**) a čas (**hh:mm**) ručně pomocí [**ENTER/NAVIGATE**].

#### **Formát**

Zvolte si mezi 12 a 24hodinovým formátem.

#### **17.4 Jazyk**

Pro změnu jazyka menu nastaveného při prvním uvedení do provozu postupujte následujícím způsobem:

![](_page_38_Figure_10.jpeg)

#### **17.5 Tovární nastavení**

Pro nastavení rádia zpět na tovární hodnoty (stav při dodání) postupujte následujícím způsobem:

![](_page_38_Picture_13.jpeg)

• Potvrďte následující dotaz stisknutím **ANO** pro nastavení rádia zpět na tovární hodnoty.

Všechna provedená nastavení budou vymazána.

#### **Poznámka**

- Některé problémy a chybné funkce je možné odstranit vrácením nastavení na tovární hodnoty.
- Dojde však k vymazání všech přednastavení, jako ekvalizér, oblíbené položky a síťové profily.

#### <span id="page-39-0"></span>**17.6 Aktualizace softwaru**

Neustále vyvíjíme vylepšení a nové doplňky pro software našeho rádia, abychom odstranili případné chyby, rozšířily funkce atd. Doporučujeme stále instalovat vždy dostupné aktualizace ve vašem rádiu.

• Postupujte následujícím způsobem:

![](_page_39_Figure_3.jpeg)

- Vyberte-li **Automatické aktualizace** (**ANO**), kontroluje rádio automaticky pravidelně dostupnost nových aktualizací softwaru. (Doporučení)
- Vyberte **Vyhledat aktualizace** pro manuální vyhledávání aktualizací softwaru.

#### **Upozornění**

- Dbejte na to, aby bylo napájení elektrickou energií stabilní, než spustíte aktualizace softwaru.
- Přerušení napájení elektrickou energií v průběhu aktualizace softwaru může způsobit neopravitelná poškození rádia.

#### **17.7 Průvodce nastavením**

Průvodce nastavením (viz **Průvodce nastavením**) můžete kdykoliv znovu spustit následujícím způsobem:

![](_page_39_Figure_11.jpeg)

#### **17.8 Informacermace**

• Pro vyvolání Informacermací o aktuálním stavu hardwaru a softwaru (verze, označení přístrojů, ID rádia apod.) rádia postupujte následujícím způsobem:

![](_page_39_Figure_14.jpeg)

• Pokud jste své rádio již registrovali na on-line portálu Frontier Silicon (**http://www.wifiradio-frontier.com**), naleznete zde také ID rádia.

#### <span id="page-40-0"></span>**17.9 Osvícení pozadí**

#### **Snímač jasu aktivní**

- Přesuňte posuvný přepínač (10) do polohy ON.
- Jas displeje se automaticky přizpůsobí okolnímu osvětlení.

#### **Snímač jasu deaktivován**

• Přesuňte posuvný přepínač (10) do polohy OFF.

Máte možnost nastavit osvícení pozadí pro jednotlivé druhy provozů (provozní režim, režim standby, režim podřimování).

• Postupujte následujícím způsobem:

![](_page_40_Picture_8.jpeg)

- Pro druhy **provozu Provozní** režim a **Režim podřimování** vyberte různé stupně jasu.
- Pro **Režim standby** také vyberte stupeň jasu pro osvícení pozadí při standby (**Podsvícení displeje**). Alternativně můžete osvícení pozadí při standby vypnout (**Podsvícení displeje Vyp.**).
- Vyberte pod **Timeout (sek)** časový interval. Pokud je rádio na standby, stiskněte pro osvícení displeje na dobu vybraného časového intervalu stupněm jasu provozního režimu.
- Alternativně deaktivujte tuto funkci (**Timeout (sek) Vyp.**).

Alternativně stiskněte [-C-] na dálkovém ovládání pro přímou změnu osvícení pozadí v aktuálním druhu provozu.

## **17.10 Auto-standby**

#### $\bigcap$ **Poznámka**

• Z ekologických důvodů a kvůli úspoře cenných surovin se rádio po 15 minutách automaticky přepne do režimu standby, pokud přehrávání probíhá velmi potichu nebo pokud vypnete zvuk rádia.

Pro aktivaci nebo deaktivaci této funkce postupujte takto:

![](_page_40_Picture_18.jpeg)

#### **18. UNDOK – vše po ruce**

![](_page_40_Picture_20.jpeg)

Aplikace UNDOK vyvinutá společností Frontier Silicon vám pro váš smartphone přináší plnou kontrolu rádií a stanic. Ať už se jedná o první nastavení přístroje, konfiguraci ekvalizéru a systému multiroom, nebo správu vašich oblíbených stanic – UNDOK vám nabízí všechny funkce na vašem smartphonu nebo tabletu a poskytuje tak ještě větší pohodlí.

#### <span id="page-41-0"></span>**18.1 První nastavení přístroje s UNDOK**

Všechny výrobky společnosti HAMA, které podporují aplikaci UNDOK, vytvoří po prvním nastavení, popř. poté, co jste aplikaci nastavili do továrního nastavení, tak zvaný micro access point – tedy vlastní WLAN síť, přes kterou se můžete spojit se svým tabletem nebo smartphonem.

#### **18.1.1 Postup pro uživatele se systémem iOS**

- Otevřete aplikaci UNDOK ve svém zařízení iPhone nebo iPad.
- Stiskněte bod menu **Vytvoření audio systému.**
- Ujistěte se, že se rádio nebo reproduktor nachází v režimu SETUP. Popřípadě nastavte výrobek do továrního nastavení. Dotaz potvrďte pomocí tlačítka **Pokračovat.**
- Aplikace UNDOK vás nyní vyzve, abyste se pomocí nastavení přístroje iPhone/iPad spojili se sítí WLAN výrobku – přejděte proto do nastavení systému v přístroji iPhone a vyberte síť WLAN (např. Setup Hama DIR3120LED). Poté přejděte zpět do aplikace UNDOK a stiskněte tlačítko **Pokračovat.**
- Nyní zadejte požadované označení pro rádio (např. kanceláře DIR3120) a potvrďte zadání tlačítkem **Pokračovat.**
- Nyní se nacházíte v nastavení data a času Zde nastavte formát času, zdroj čas a časovou zónu.
- Nyní máte k dispozici různé možnosti konfigurace sítě (popř. WLAN, WPS a ethernet). Klikněte na požadovanou metodu a aplikace UNDOK zobrazí další okno.
- V závislosti na zvolené metodě můžete vybrat a konfigurovat požadovanou síť WLAN, vytvořit spojení WPS nebo vytvořit spojení pomocí kabelu LAN.
- Následně se rádio spojí se sítí a vy můžete stisknutím tlačítka Používat **můj audio systém použít přístroj** v aplikaci UNDOK.

### **18.1.2 Postup pro uživatele se systémem Android**

- Otevřete aplikaci UNDOK ve svém tabletu nebo na svém smartphonu.
- Stiskněte bod menu **Vytvoření audio systému.**
- Ujistěte se, že se rádio nebo reproduktor nachází v režimu SETUP. Popřípadě nastavte výrobek do továrního nastavení. Dotaz potvrďte pomocí tlačítka **Pokračovat.**
- Na následující stránce najdete seznam všech dostupných sítí WLAN a případně navrhované audio systémy, zde by měl být uveden výrobek HAMA (např. Setup Hama DIR3120LED). Stiskněte odpovídající síť WLAN.
- Nyní zadejte požadované označení pro rádio (např. kanceláře DIR3120) a potvrďte zadání tlačítkem **Pokračovat.**
- Nyní se nacházíte v nastavení data a času Zde nastavte formát času, zdroj čas a časovou zónu.
- Nyní máte k dispozici různé možnosti konfigurace sítě (popř. WLAN, WPS a ethernet). Klikněte na požadovanou metodu a aplikace UNDOK zobrazí další okno.
- V závislosti na zvolené metodě můžete vybrat a konfigurovat požadovanou síť WLAN, vytvořit spojení WPS nebo vytvořit spojení pomocí kabelu LAN.
- Následně se rádio spojí se sítí a vy můžete stisknutím tlačítka Používat můj audio systém použít přístroj v aplikaci UNDOK.

#### <span id="page-42-0"></span>**19. Údržba a čištění**

- Tento výrobek čistěte pouze mírně navlhčeným hadříkem nepouštějícím vlákna a nepoužívejte agresivní čisticí prostředky.
- Pokud nebudete výrobek po delší dobu používat, přístroj vypněte a odpojte ho od napájení. Skladujte ho na čistém, suchém místě bez přímého slunečního záření.

#### **20. Vyloučení záruky**

Hama GmbH & Co KG nepřebírá žádnou odpovědnost nebo záruku za škody vzniklé neodbornou instalací, montáží nebo neodborným použitím výrobku nebo nedodržováním návodu k použití a/nebo bezpečnostních pokynů.

#### **21.Servis a podpora**

Máte otázky k produktu ? Obraťte na na poradenské oddělení Hama. Horká linka: +49 9091 502-115 (německy/anglicky)

Další podpůrné Informacermace naleznete na adrese: www.hama.com

#### **22. Pokyny k likvidaci Ochrana životního prostředí:**

![](_page_42_Picture_10.jpeg)

Evropská směrnice 2012/19/EU a 2006/66/EU ustanovujete následující: Elektrická a elektronická zařízení stejně jako baterie nepatří do domovního odpadu. Spotřebitel se zavazuje odevzdat všechna

zařízení a baterie po uplynutí jejich životnosti do příslušných sběren. Podrobnosti stanoví zákon příšlušné země. Symbol na produktu, návod k obsluze nebo balení na toto poukazuje. Recyklací a jinými způsoby zužitkování přispíváte k ochraně životního prostředí.

#### **23. Prohlášení o shodě**

**C** Tímto Hama GmbH & Co KG prohlašuje, že typ rádiového zařízení [00054885] je v souladu se směrnicí 2014/53/EU. Úplné znění EU prohlášení o shodě je k dispozici na této internetové adrese: www.hama.com->00054885 ->Downloads.

![](_page_42_Picture_693.jpeg)

#### **Omezení nebo požadavky v/na**

Belgie, Bulharsko, Česká republika, Dánsko, Německo, Estonsko, Irsko, Řecko, Španělsko, Francie, Chorvatsko, Itálie, Kypr, Lotyšsko, Litva, Lucembursko, Maďarsko, Malta, Nizozemí, Rakousko, Polsko, Portugalsko, Rumunsko, Slovinsko, Slovensko, Finsko, Švédsko, Spojené Království

#### ∩ **Upozornění**

Jestliže se kanály 36-64 (frekvence 5,150 GHz - 5,350 GHz) používají ve WLAN 5 GHz, je povoleno výrobek používat pouze v uzavřených prostorech.

![](_page_43_Picture_0.jpeg)

# **Hama GmbH & Co KG** 86652 Monheim/Germany www.hama.com

#### **The Spotify software is subject to third party licenses found here: www.spotify.com/connect/third-party-licenses**

The Bluetooth® word mark and logos are registered trademarks owned by Bluetooth SIG, Inc. and any use of such marks by Hama GmbH & Co KG is under license. Other trademarks and trade names are those of their respective owners.

All listed brands are trademarks of the corresponding companies. Errors and omissions excepted, and subject to technical changes. Our general terms of delivery and payment are applied.